## 电脑 FTP 上传使用说明

1、在附件里下载 CuteFTP 软件包,解压缩找到 cuteftp.exe 双击并运行。点选 Next> 按钮。进行本程序的安装。如果杀毒软件阻止,允许本程序安装。

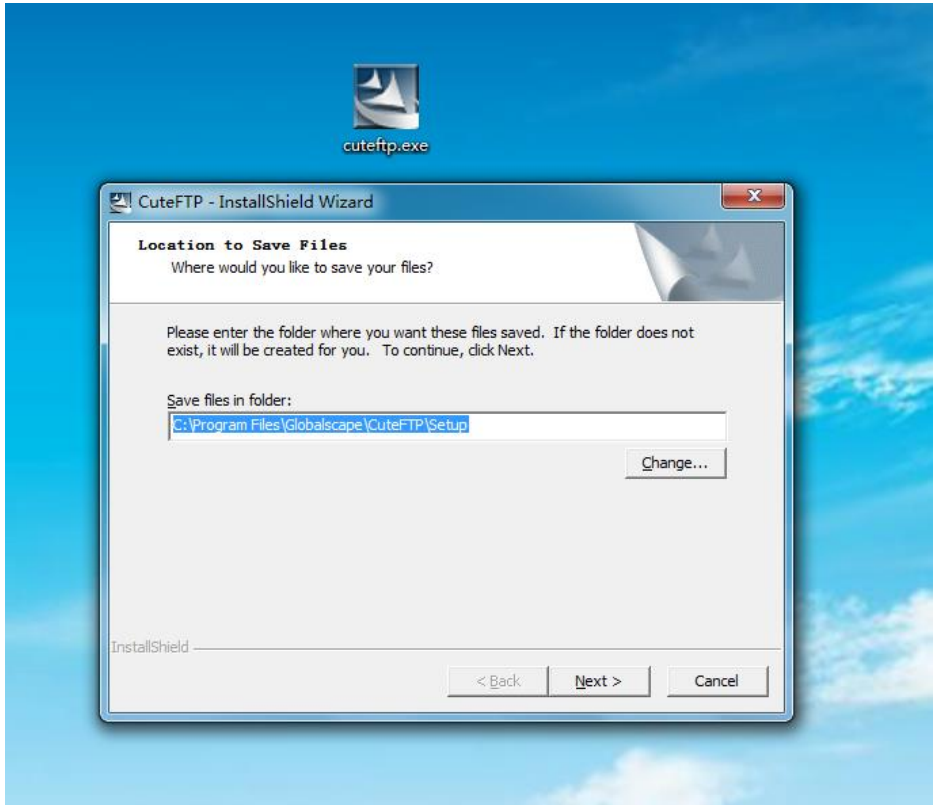

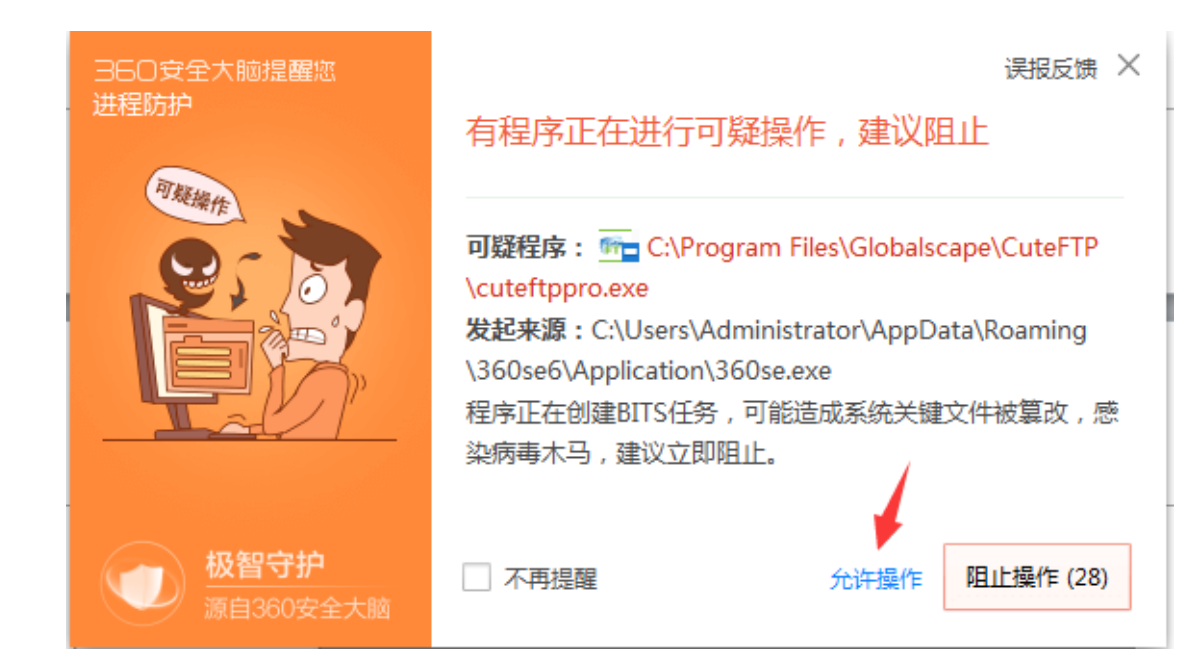

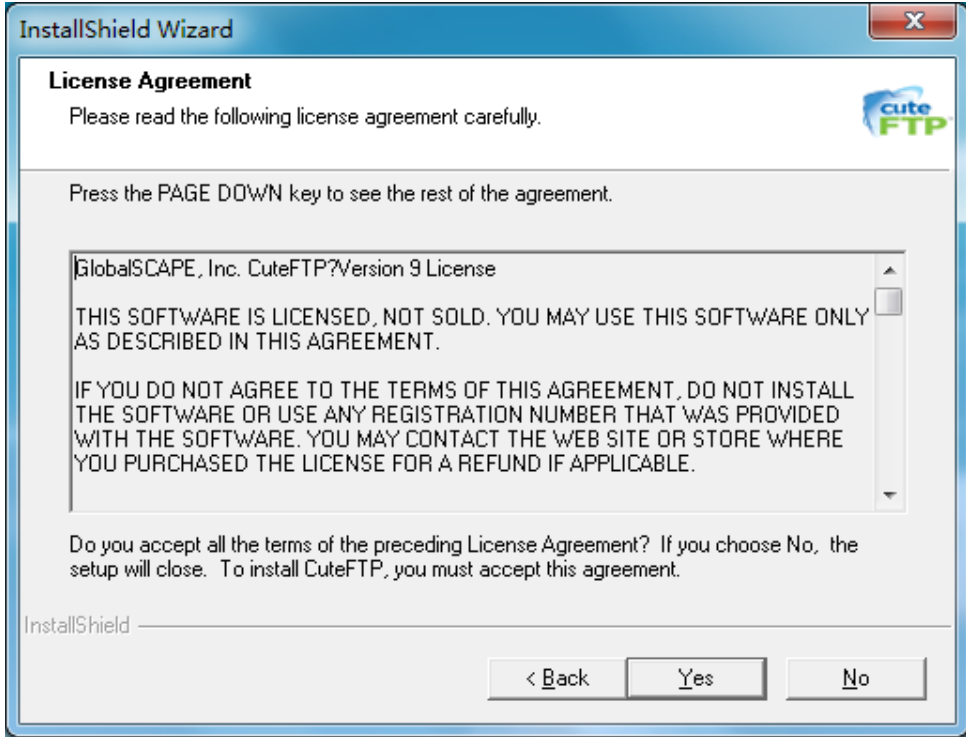

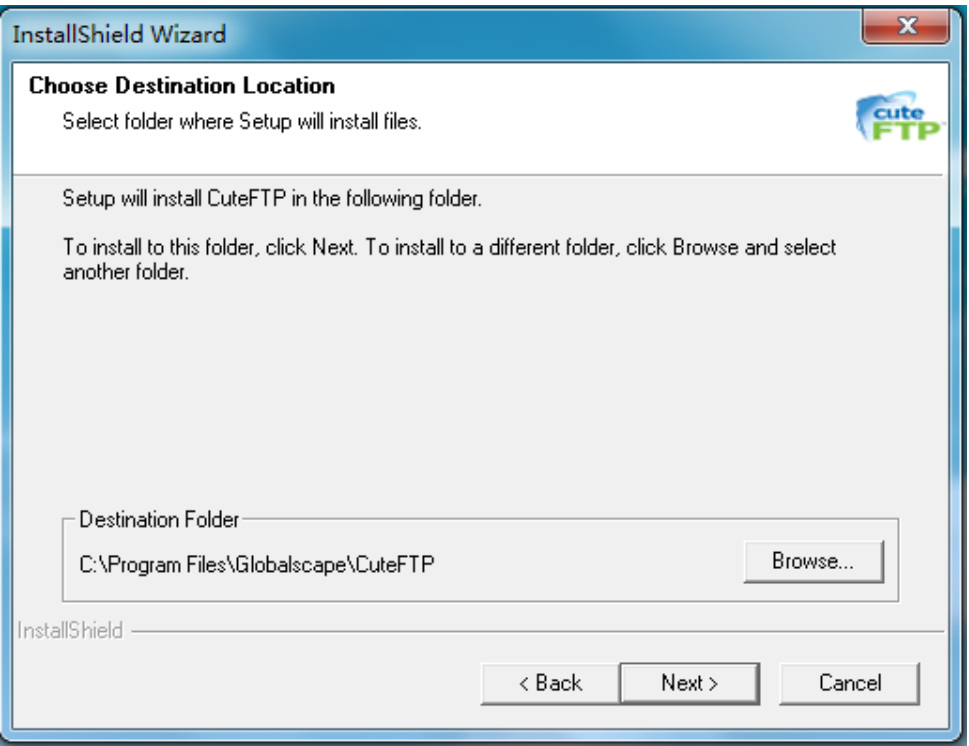

、安装完成点击 Finish 按钮,注意:下图这个界面红框里的选项必须勾选。这 样桌面上就有安装好的 cuteftp 程序了。

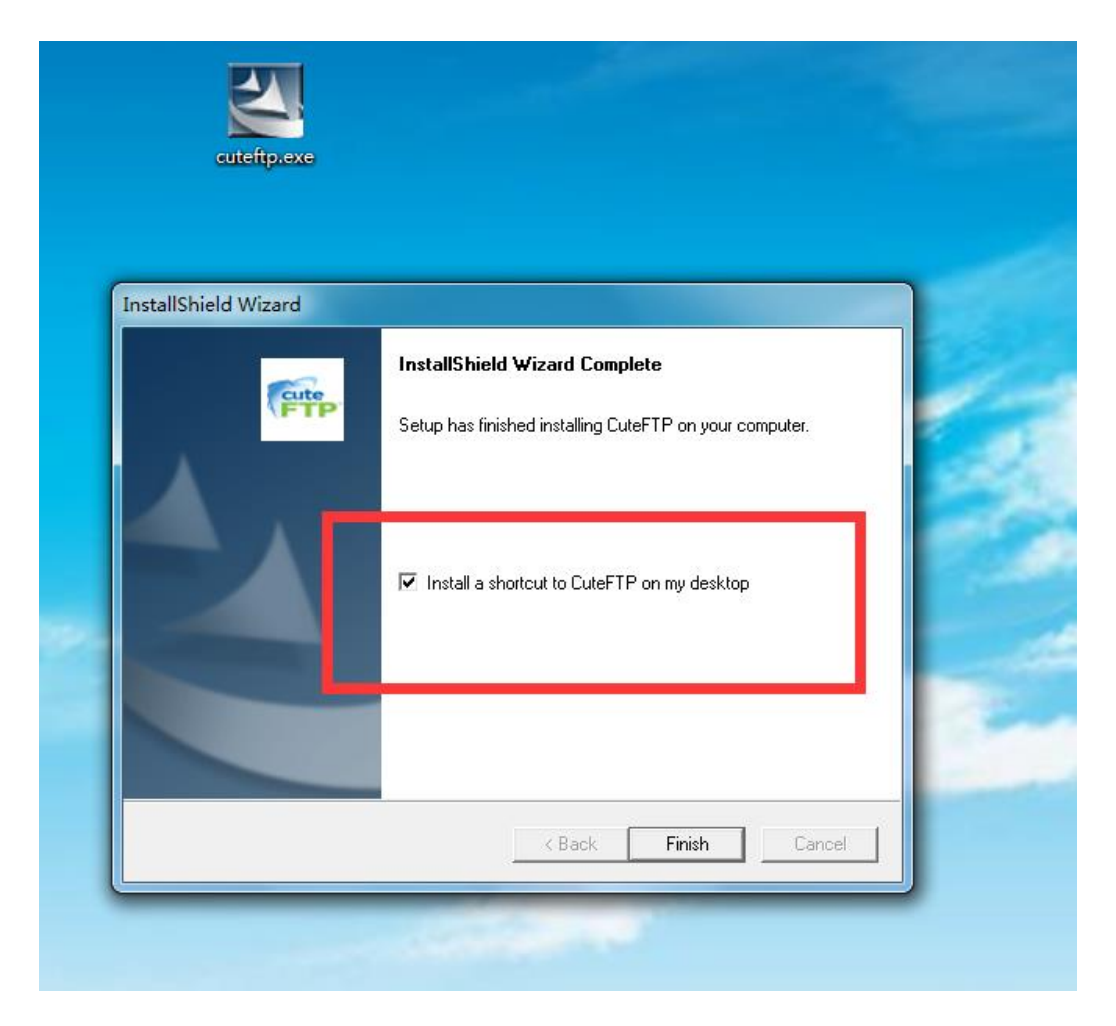

、双击红框里的图标运行 CuteFTP9。稍等 5 秒钟左右会出现如图的界面。选择 Continue 按钮。然后点击取消按钮。最后点击 Close 关闭这个弹出窗口。

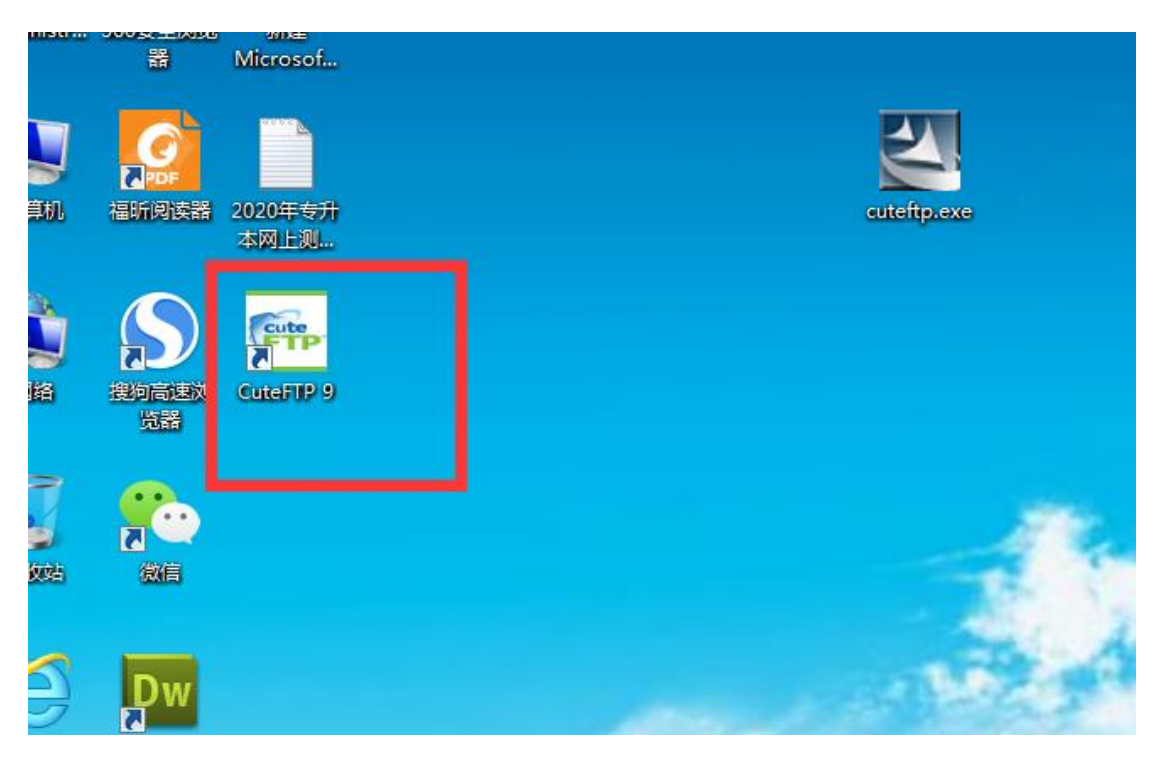

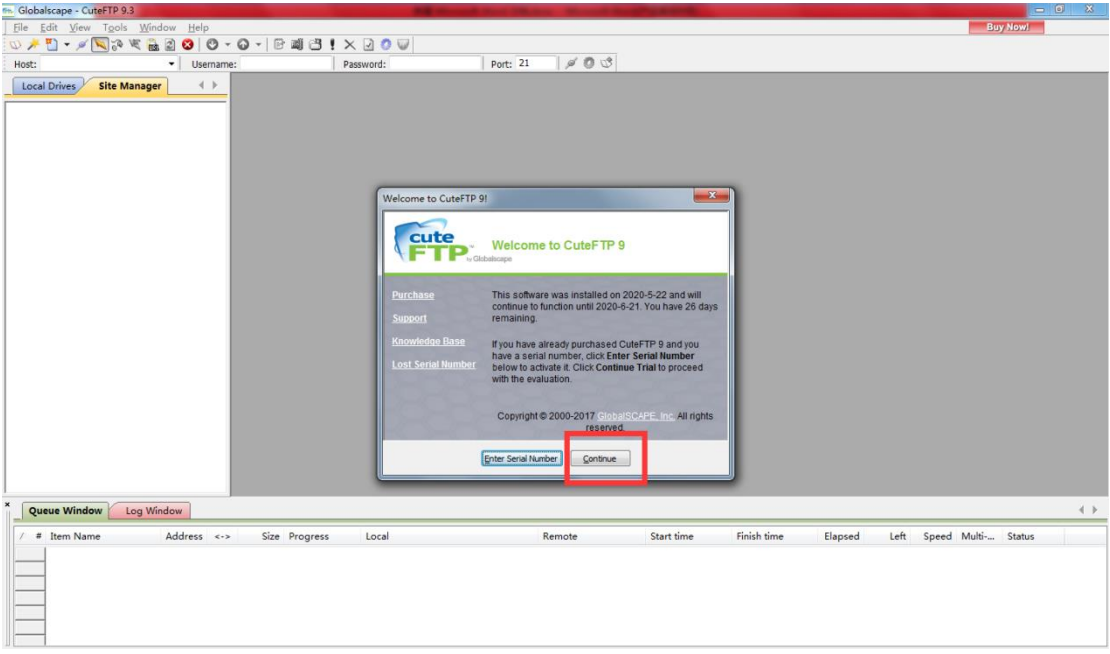

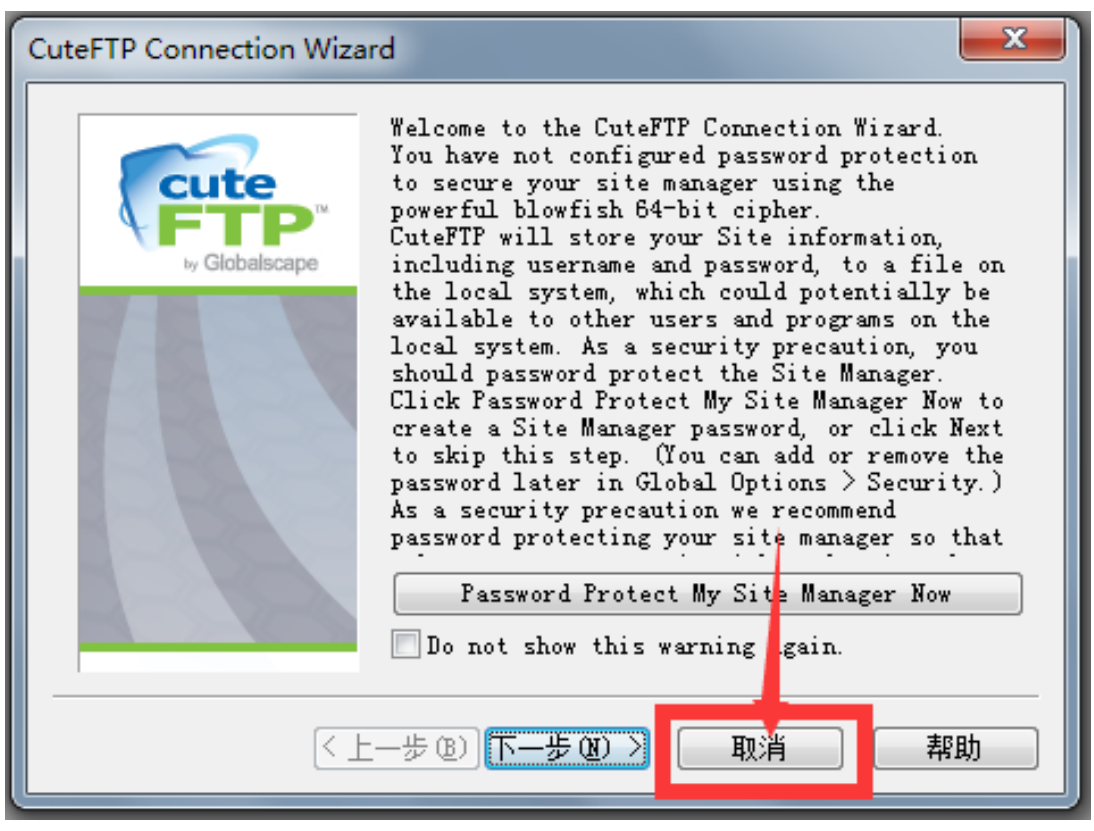

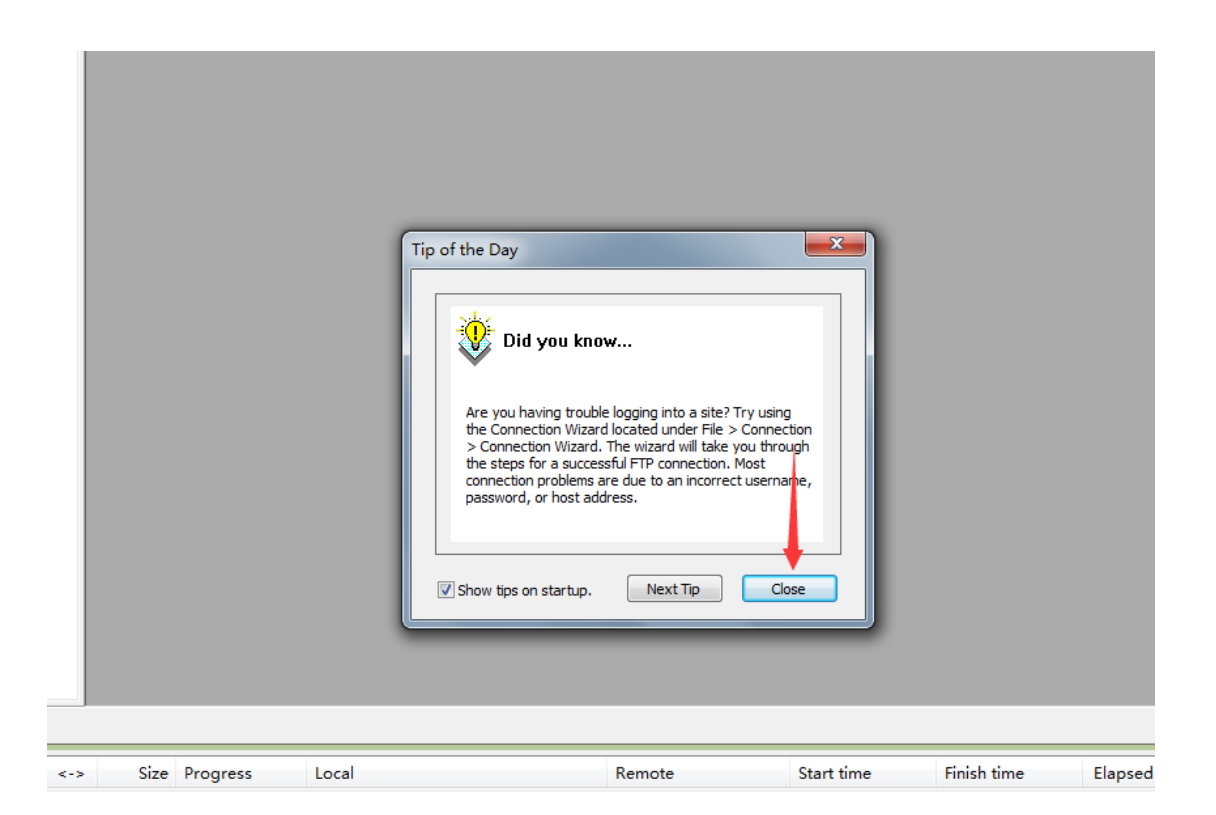

4、在软件菜单栏下的输入框中输入连接 FTP 服务器的配置参数。主机(Host) 输入 [ftp1.sdxiehe.edu.cn](ftp://ftp1.sdxiehe.edu.cn（注：ftp后面的数字输入1-10) (注: ftp 后面的数字输入 1-10 之间的数字按考试说明提 供的输入),用户名(Username)中输入考试号,密码(Password)输入身份证 后六位, 端口号 (Port) 输入 2121。

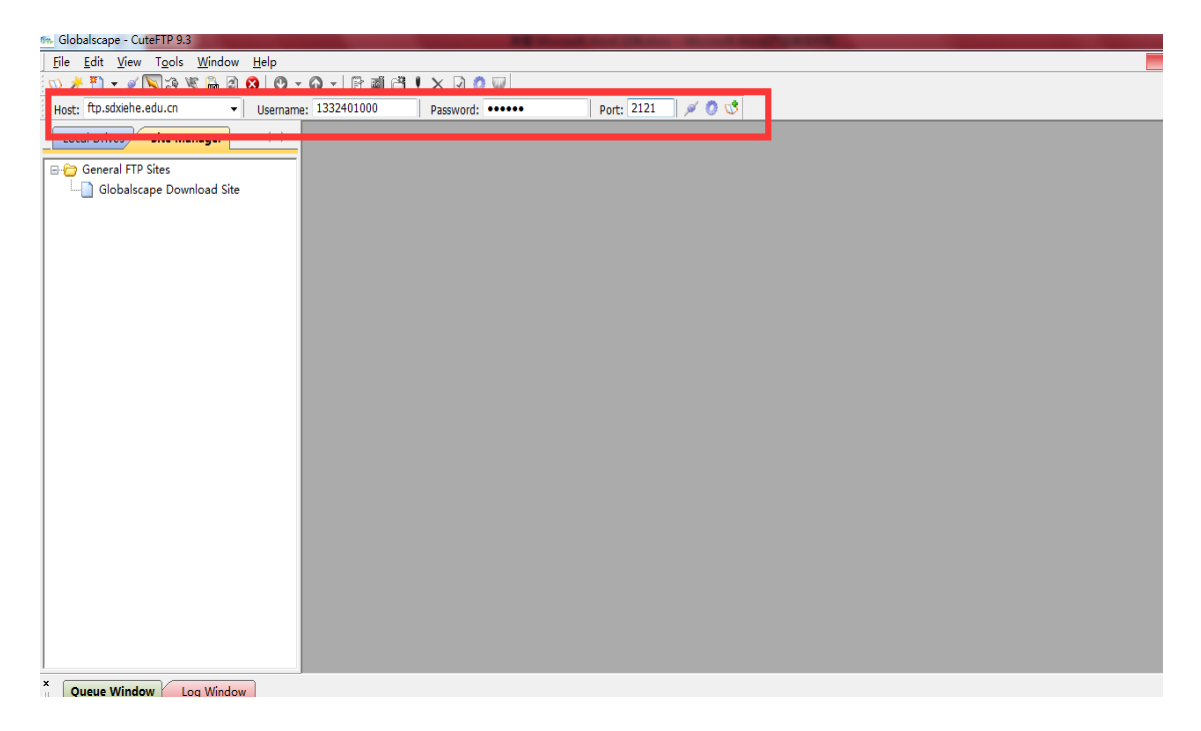

5、点击端口号 2121 后的第一个图标 ,连接远程的服务器。

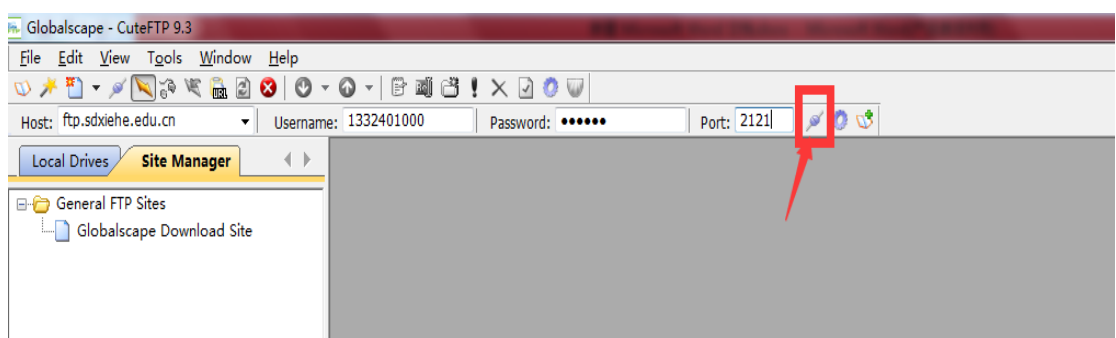

6、连接成功后右侧界面会变成白色。如下图第二个框中出现提示: STATUS:> [2020-5-26 11:27:06] Directory listing completed.本地与远程连接成功。在 桌面上新建一个"视频上传"的文件夹。将手机上的压缩的视频文件上传至电脑 的"视频上传"的文件夹中(方法见本文件最后注意事项)。视频文件的重命 名"报考专业名称小写字母全拼+考生号",例如考试视频命名

## hulixue1332401000.mp4。

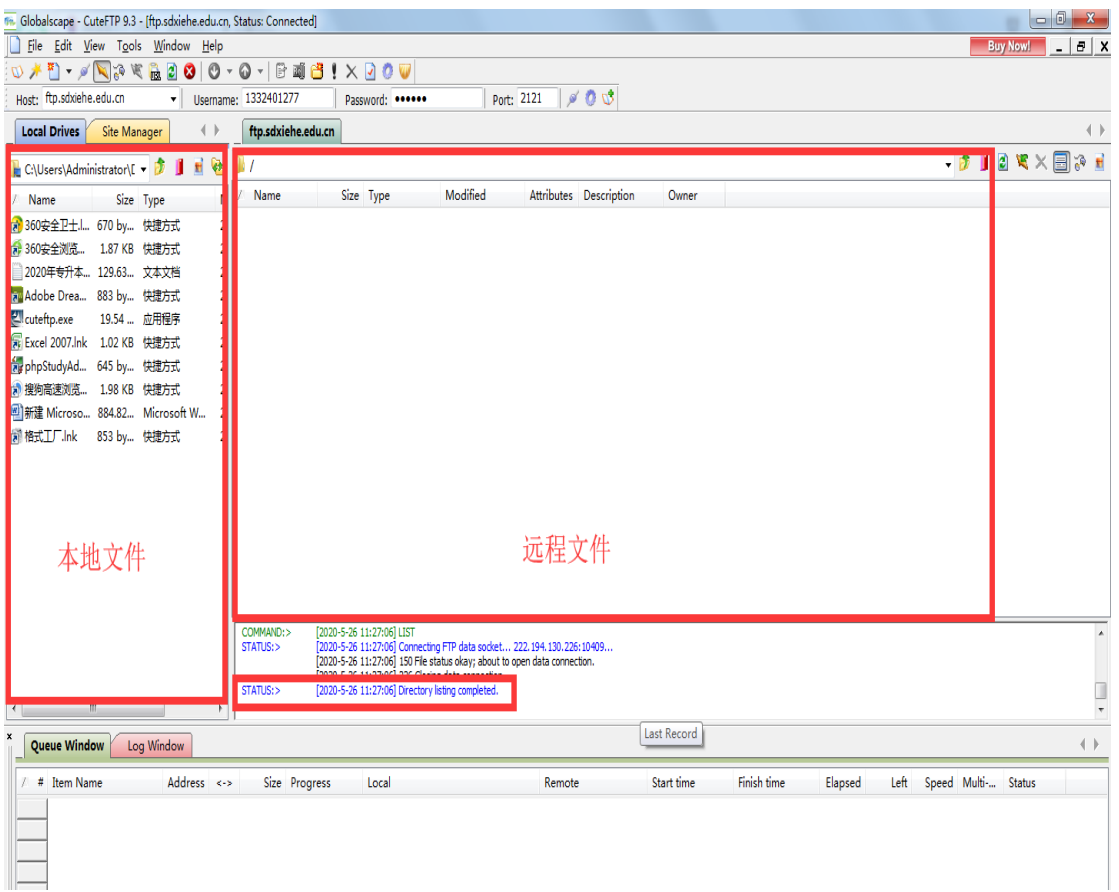

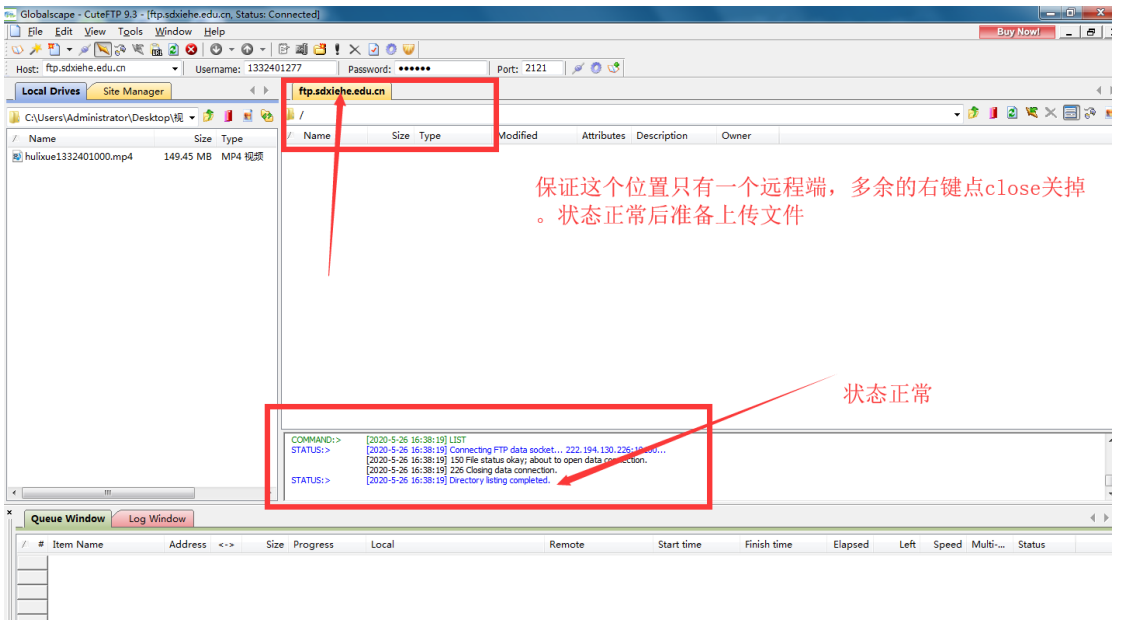

7、在左侧找到桌面上新建的"视频上传"文件夹,打开点击,双击击命名好的 视频文件进行上传视频。

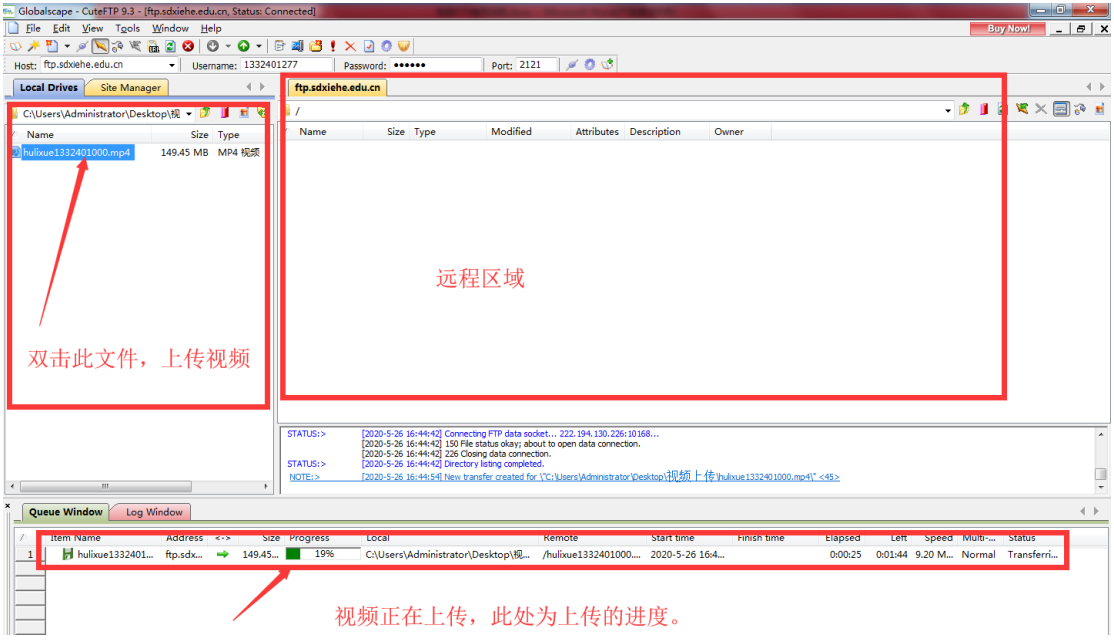

8、等上传的蓝色进度条到 100%,右侧远程文件夹区域有了一个视频文件,大小 与左侧文件大小完全相同就上传成功了,视频上传成功状态图,如下图。

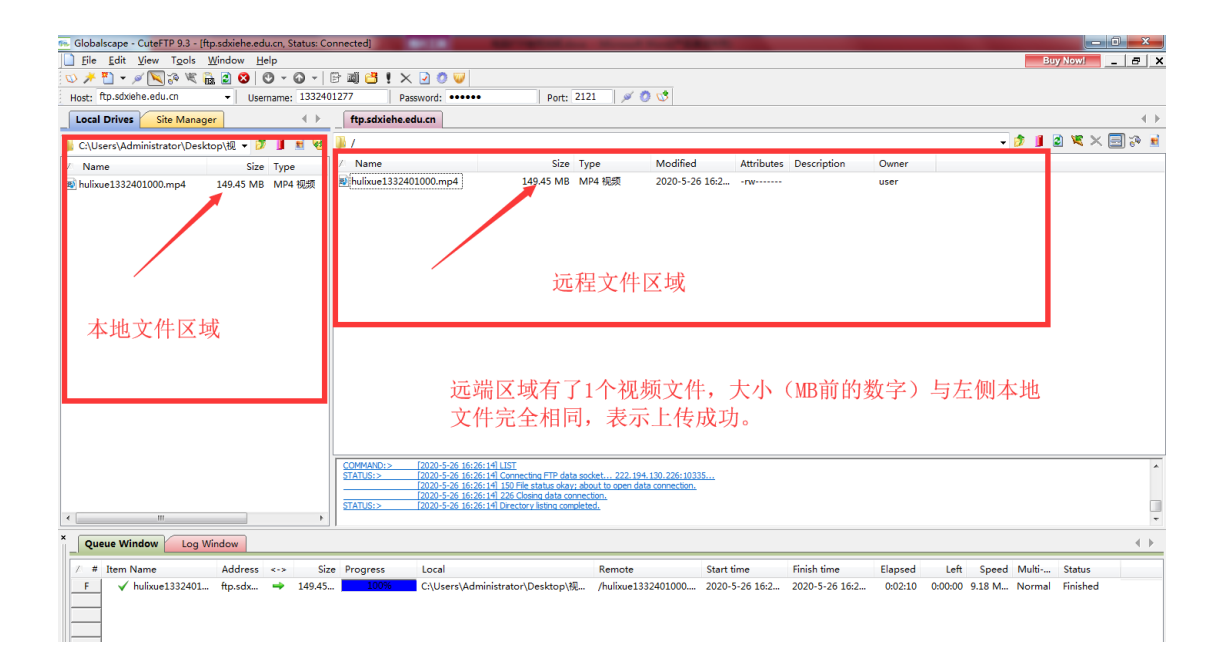

注意事项:关于小视频压缩的视频如果导入电脑,因为不同的手机版本可能有所 不同,苹果手机相簿里直接有,安卓手机如果找不到压缩后的视频,可以打开小 视频压缩程序,点击左下角"选择视频"任选一个视频,点击下一步,到下一个 界面点开"我的压缩",选择压缩好的视频,点击分享,选择发送给好友,选择 "我的电脑",通过 qq 上传到电脑即可。